## **Οδηγός για εγγραφή-χρήση του turnitin**

1. Επισκεφτείτε την πλατφόρμα κειμενικής ταύτισης [https://www.turnitin.com](https://www.turnitin.com/)

2. Επιλέξτε "**Create account**", πάνω δεξιά

3. Επιλέξτε τύπο λογαριασμού "**Student**" και δημιουργήστε τον.

4. Στα πεδία "**Class ID**" και "**Class enrollment key**" εισάγετε τα σχετικά στοιχεία που σας έχουν δοθεί από τον διδάσκοντα/γραμματεία. Στα υπόλοιπα πεδία εισάγετε τα στοιχεία σας για να δημιουργήσετε τον ατομικό σας λογαριασμό χρήστη.

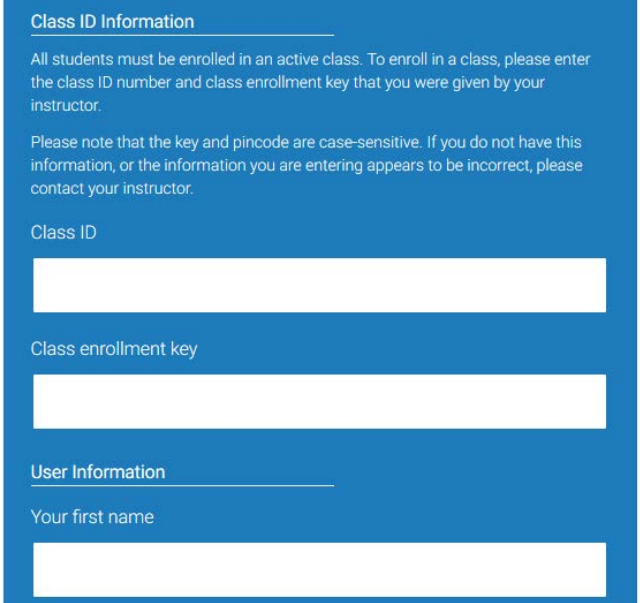

5. Στο προφίλ σας, βλέπετε τα μαθήματα στα οποία είστε εγγεγραμμένοι. Π.χ. όπως παρακάτω:

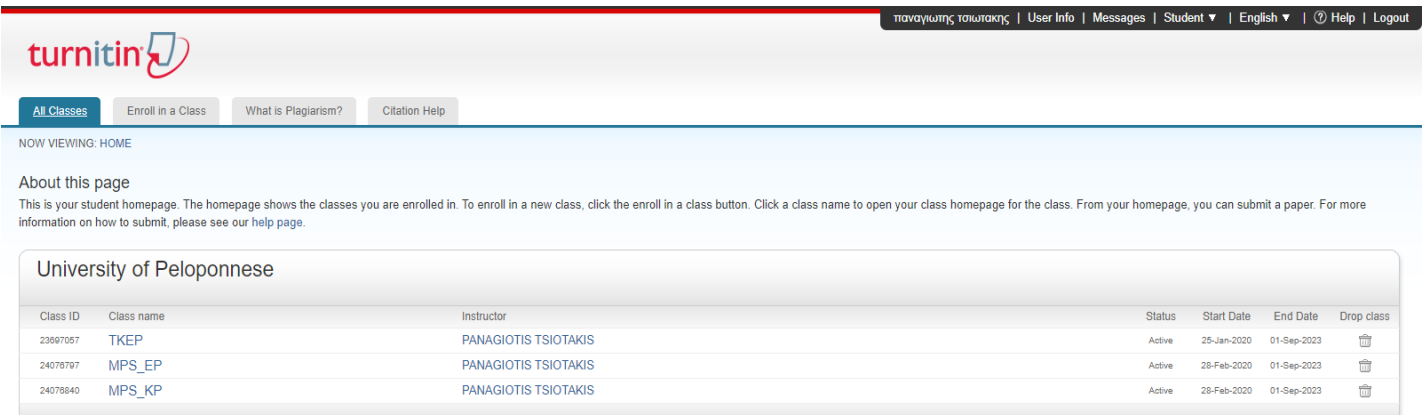

6. Αν επιλέξετε κάποιο αυτά βλέπετε τις ενεργές εργασίες για υποβολή αρχείων. Π.χ. Πατήστε **ΕΡΓΑΣΙΑ.**

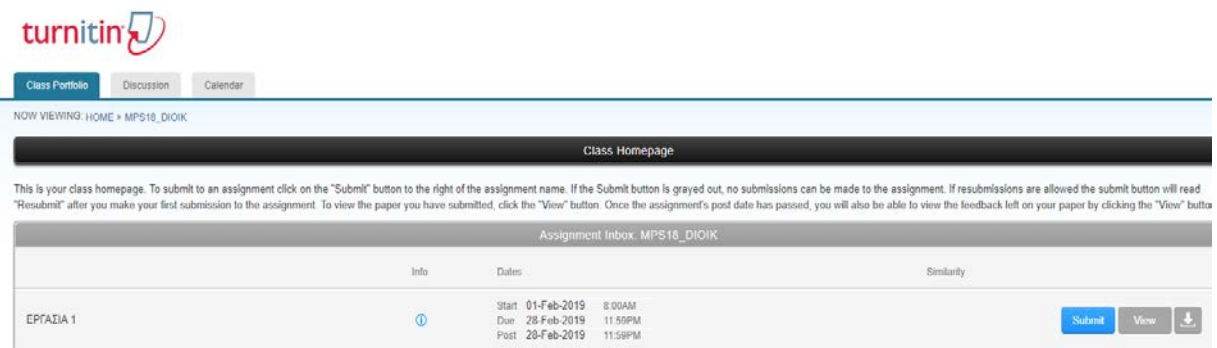

7. Πατήστε submit. Συμπληρώστε τίτλο υποβολής, επιλέξτε το αρχείο και πατήστε "Upload".

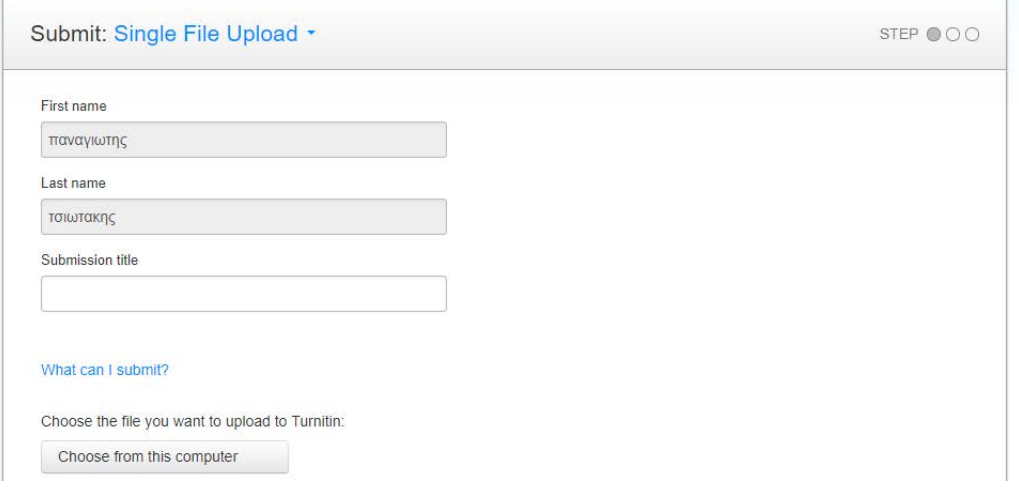

8. Μετά από μερικά δευτερόλεπτα, βλέπετε την τελική μορφή της υποβολής. Π.χ. όπως στην παρακάτω εικόνα:

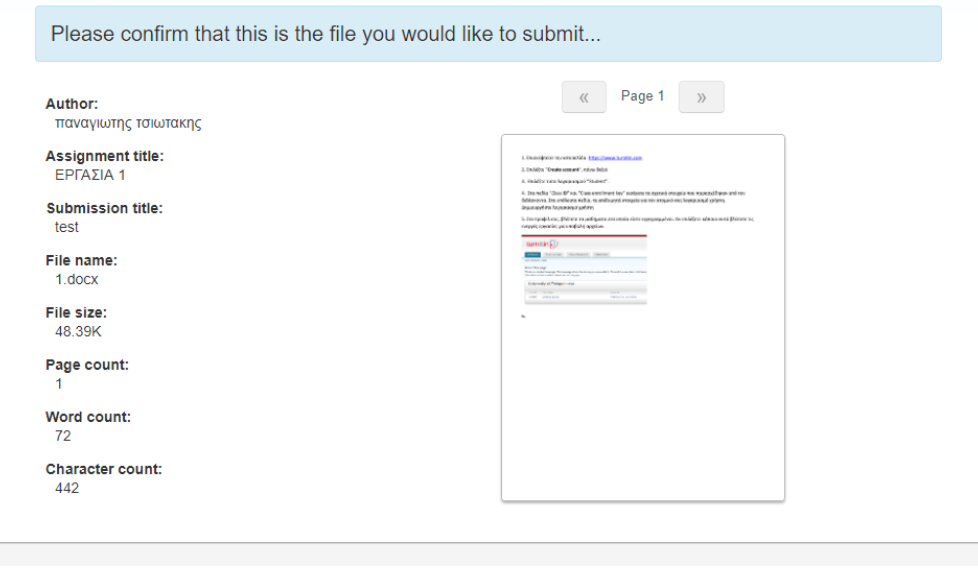

Πατήστε "**Confirm**" και "**Return to submission list**".

9. Πλέον βλέπετε την κεντρική σελίδα με τις υποβολές σας. Αρχικά υπάρχει η ένδειξη «Processing» για κάθε υποβολή. Μετά από εύλογο χρονικό διάστημα (ίσως και ώρες ανάλογα και το μέγεθος του κειμένου) μπορείτε να δείτε την αναφορά κειμενικού ελέγχου του turnitin με το σχετικό ποσοστό κειμενικής ταύτισης (ίσως απαιτείται ανανέωση της ιστοσελίδας). Για κάθε υποβολή θα λάβετε και σχετικό αυτοματοποιημένο email. Π.χ. η παρακάτω εικόνα:

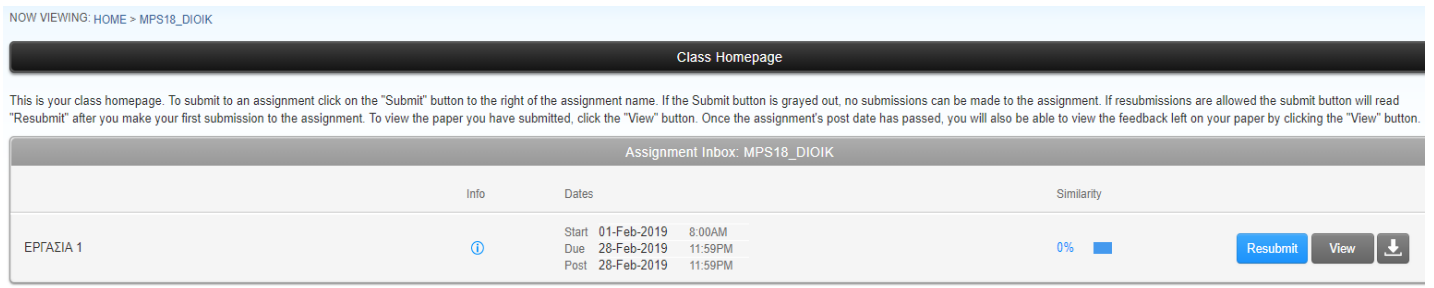

Μπορείτε πλέον να συνδέεστε στην πλατφόρμα [https://www.turnitin.com](https://www.turnitin.com/) με τον λογαριασμό χρήστη που δημιουργήσατε και να υποβάλλετε νέες εκδόσεις της εργασίας ή άλλες εργασίες σε έλεγχο κειμενικής ταύτισης.

10. Πατήστε **View** για να δείτε την αναφορά του ελέγχου (όταν έχει ετοιμαστεί). Θα δείτε πλήρη αναφορά για την υποβολή σας με επισήμανση κάθε σημείου που έχει εντοπιστεί κειμενική ταύτιση. Η γραμμή εργαλείων προσφέρει τις παρακάτω επιλογές:

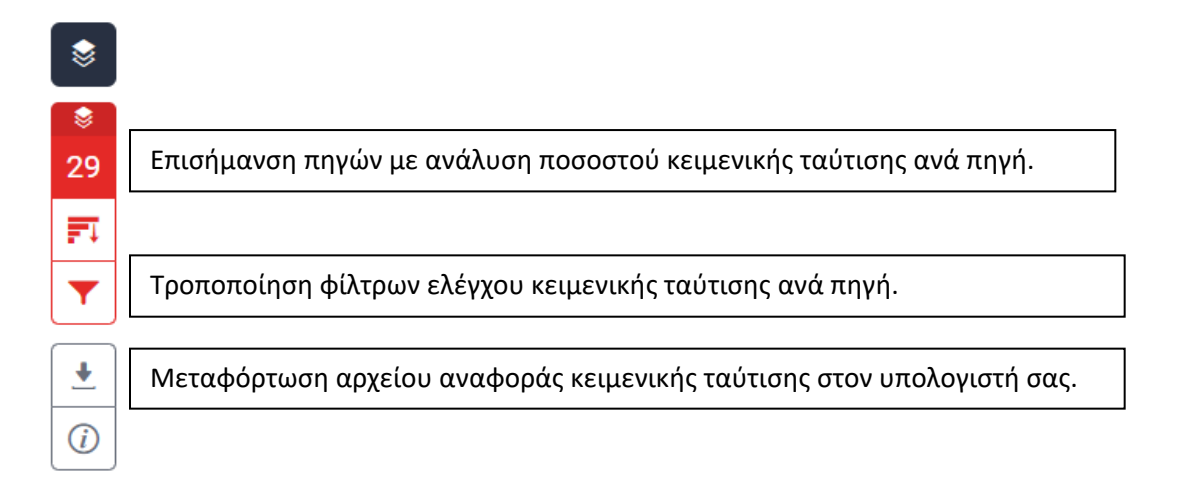

Μια καλή πρακτική για τα φίλτρα ελέγχου κειμενικής ταύτισης είναι να οριστούν ρυθμίσεις όπως στην εικόνα:

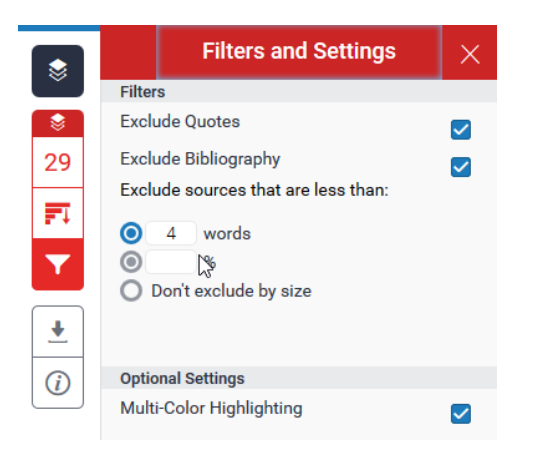

Πατώντας το ποσοστό, αυτό αναλύεται στις επιμέρους πηγές. Θα έχει μορφή παρόμοια με αυτή της διπλανής εικόνας.

Θα πρέπει να στείλετε στον/στην επιβλέποντα/ουσα το ποσοστό ταύτισης π.χ. υπό τη μορφή εικόνας με τον τρόπο που έχετε συμφωνήσει. Επισημαίνεται ότι το αρχείο που παράγει το turnitin είναι συνήθως πολύ μεγάλο σε μέγεθος και δεν μπορεί να σταλεί με email.

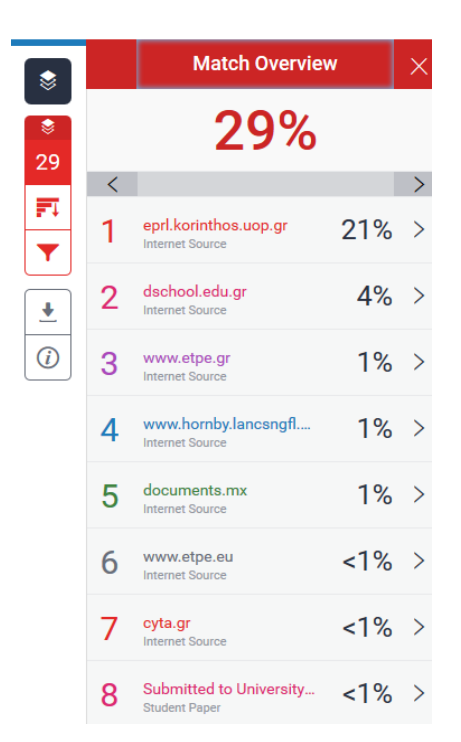